# KitPos Lite Быстрый старт

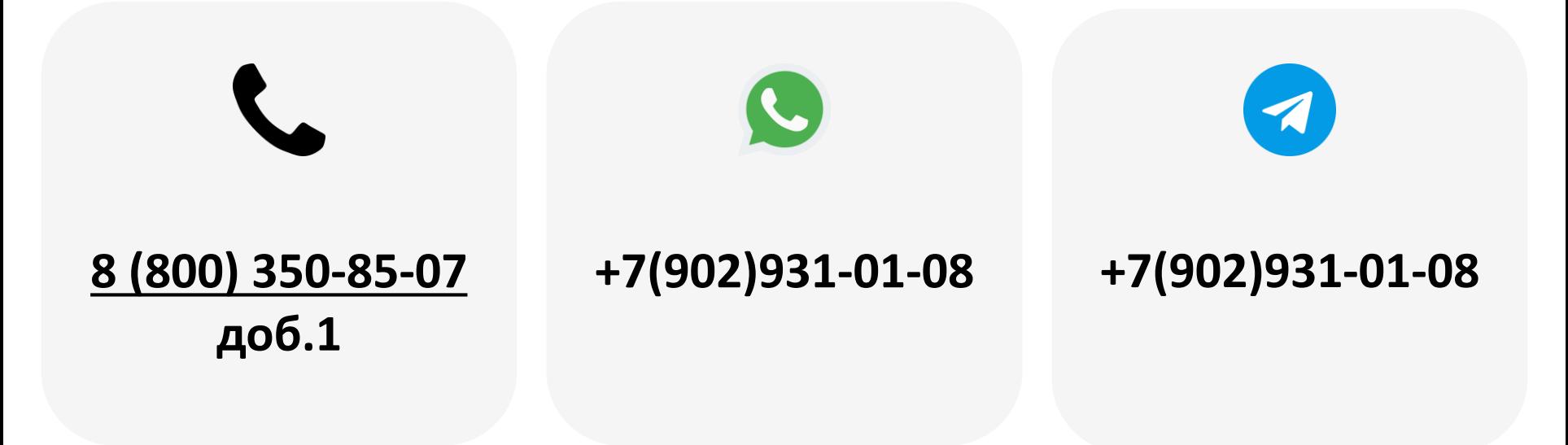

2023

- 1. [Регистрация эквайринга](#page-2-0)
- 2. [Добавление модема в ЛК](#page-3-0)
- 3. [Создание торгового автомата](#page-4-0)
- 4. [Привязка модема к ТА](#page-6-0)
- 5. Сим-[карта](#page-7-0)
- 6. [Установка на торговый автомат](#page-8-0)
- 7. [Вывод на связь](#page-9-0)
- 8. [Обновление ПО](#page-10-0)
- 9. [Настройка через ЛК](#page-12-0)

<span id="page-2-0"></span>**Внимание!** Этот пункт только для клиентов, ранее не прошедших регистрацию.

Подать заявку на регистрацию эквайринга можно по ссылке <https://cabinet.yapay.ru/Public/YaForm>

Эквайринг предоставляют банки СИАБ и QIWI. Эквайринговая ставка — 1,9%.

Деньги по эквайрингу хранятся в ЛК YAPAY (личный кабинет по процессингу). Выводить денежные средства можно в любой момент.

**ВАЖНО!** При запросе вывода средств в небанковские дни (выходные и праздники) деньги будут зачислены на счёт в первый рабочий день, следующий за днём подачи заявки.

Минимальная сумма вывода – 50 руб., стоимость платежного поручения – 49 руб. При выводе более 100 000.00 руб. платежное поручение формируется банком бесплатно **один раз в банковский день**. Ограничений по количеству выводов в течение дня/недели/месяца нет. Расчетный счет, на который будут выводиться д/с, может быть открыт в любом банке РФ.

<span id="page-3-0"></span>Для добавления устройства в ЛК необходимо перейти в раздел **«Администрирование – Справочники – Модемы» ( 1 )** на панели навигации, далее нажать кнопку

**«Добавить» ( 2 )**:

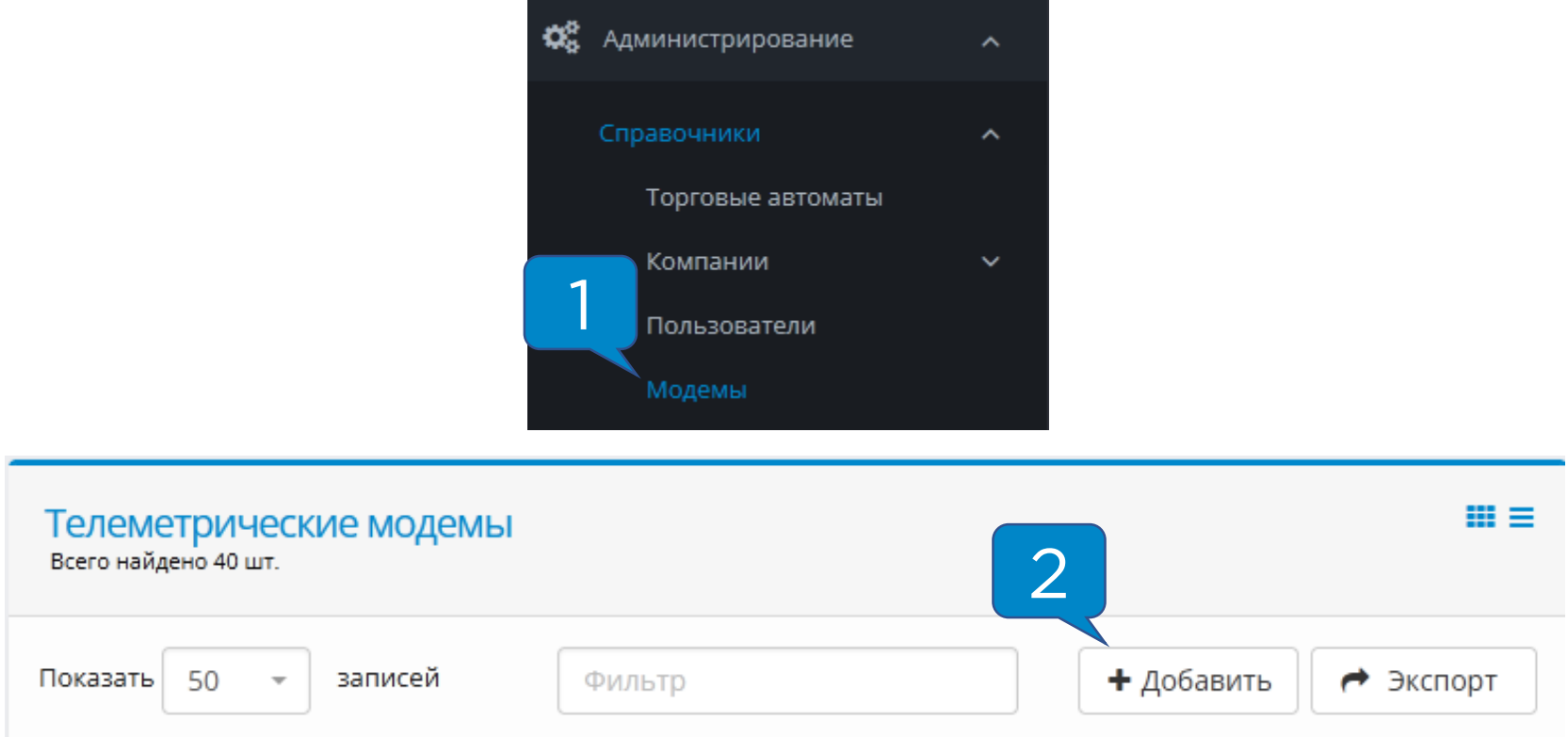

### В полях **«Серийный номер»** и **«Пароль безопасности»**

ввести данные, указанные на задней крышке устройства:

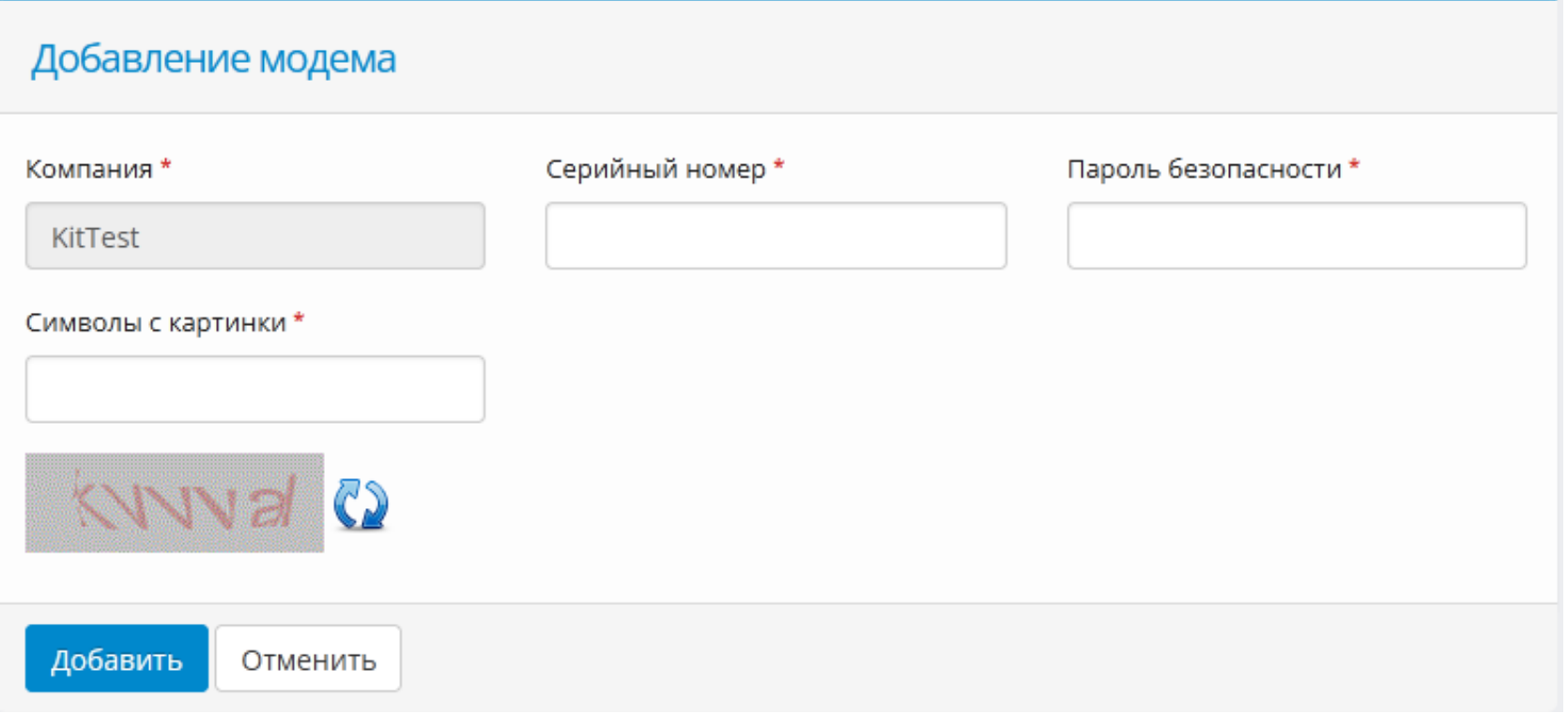

<span id="page-4-0"></span>Для создания торгового автомата в ЛК необходимо перейти в раздел **«Администрирование – Справочники – Торговые автоматы» ( 1 )** на панели навигации и нажать кнопку **«Добавить» ( 2 )**:

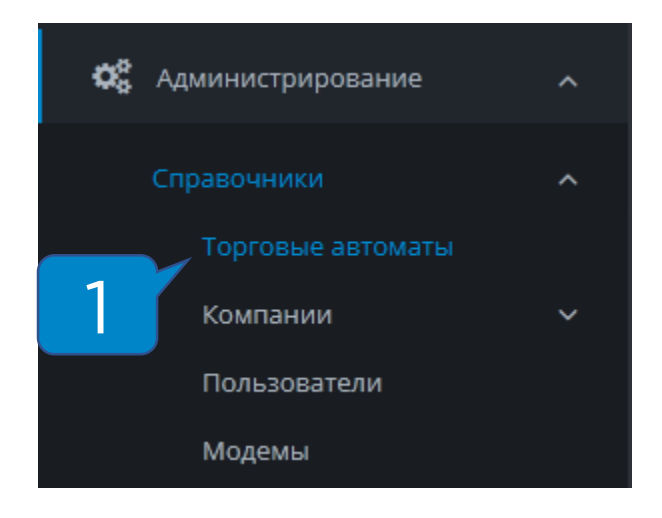

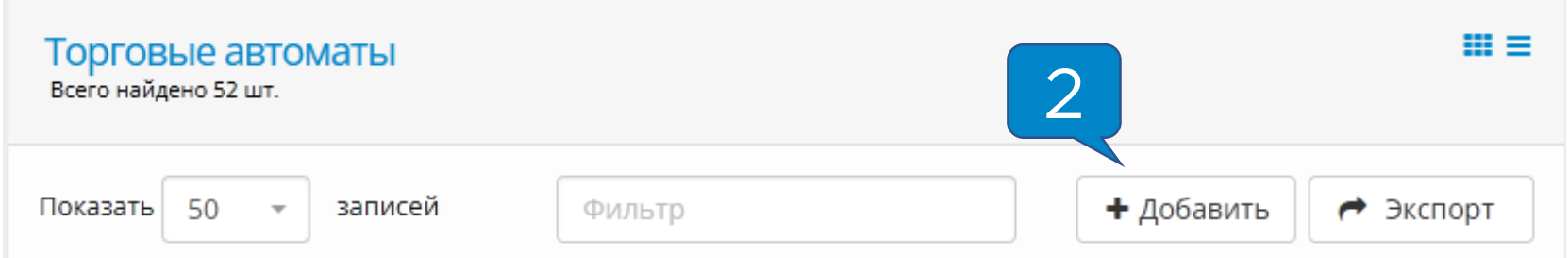

Далее указан список полей, **обязательных** к заполнению или изменению:

- **Название ТА**  отображаемое название в системе мониторинга;
- **Производитель ТА**  указывается название производителя ТА;
- **Модель ТА**  указывается модель ТА;
- **Адрес**  адрес установки торгового автомата, поле важно для фискализации;
- **Место**  место установки торгового автомата (напр., «у входа», поле важно для фискализации;
- **Номер автомата**  порядковый номер ТА, поле важно для фискализации;
- **Часовой пояс**  указывается часовой пояс региона, в котором установлено оборудование;
- **Товарная матрица**  на этапе первичной настройки не изменяется, инструкцию по работе с матрицами можно запросить в технической поддержке;
- **Платежные системы**  отмечаются платежные системы, установленные на оборудование.

Остальные поля заполнять не обязательно.

<span id="page-6-0"></span>Для привязки модема к ТА необходимо зайти в раздел **«Администрирование – Справочники – Модемы» ( 1 )** на панели навигации, найти в списке необходимый модем и **нажать кнопку в виде закрытого замка ( 2 ):**

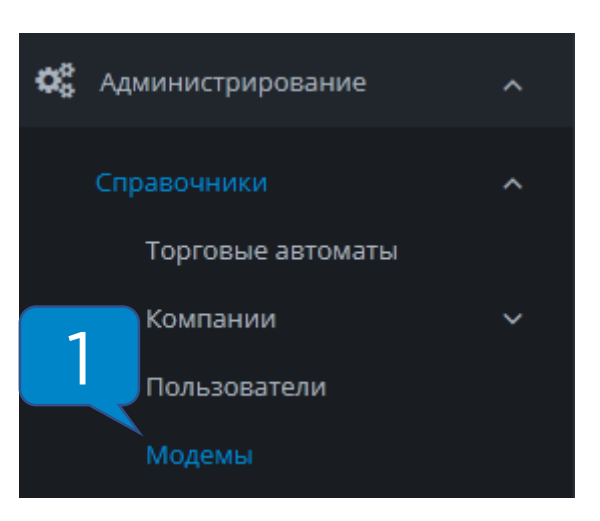

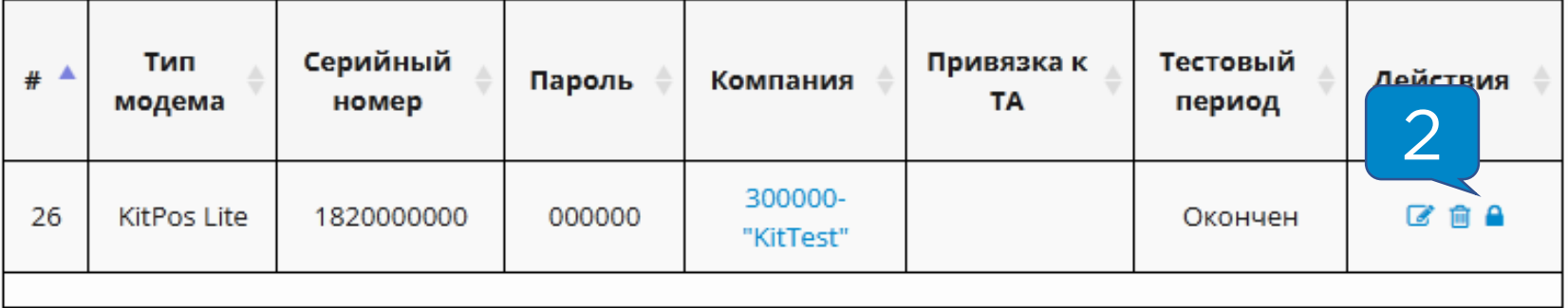

В открывшейся форме привязки нужно **выбрать автомат из списка ( 3 )** и нажать **«Привязать» ( 4 )**:

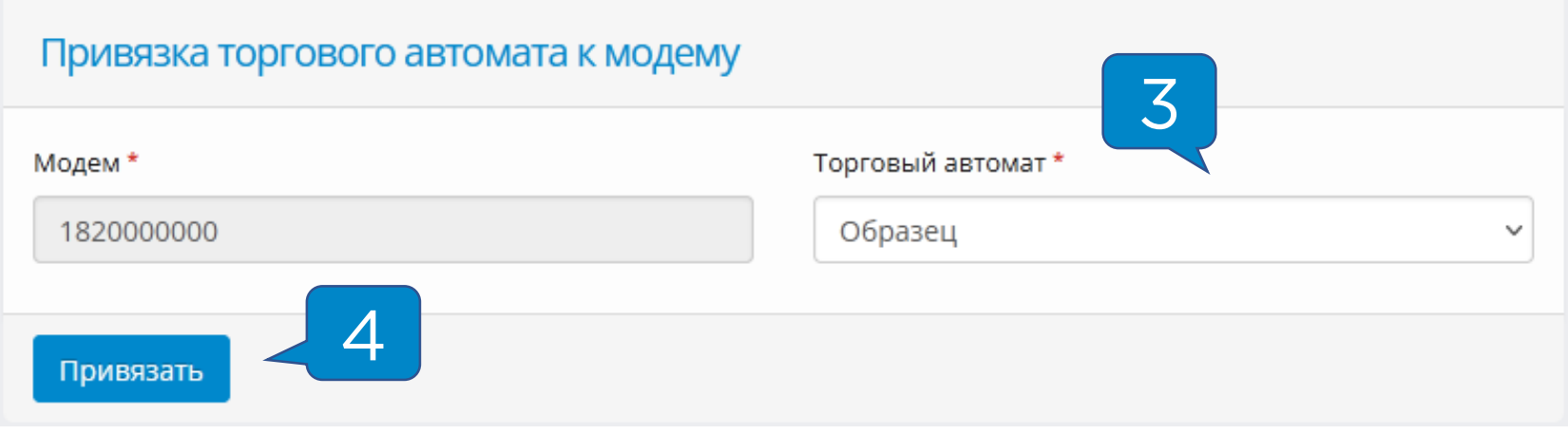

<span id="page-7-0"></span>Для того, чтобы KitPos Lite вышел на связь, необходимо установить **сим-карту** и **антенну**.

Требования к сим-карте:

- Работа в диапазоне **2G**
- **100 Мб** трафика на месяц
- Минимальная скорость соединения 128 кб/с
- Формат **nano-sim**

Сим-карта устанавливается в специальный слот контактной площадкой к плате, вырезом внутрь слота:

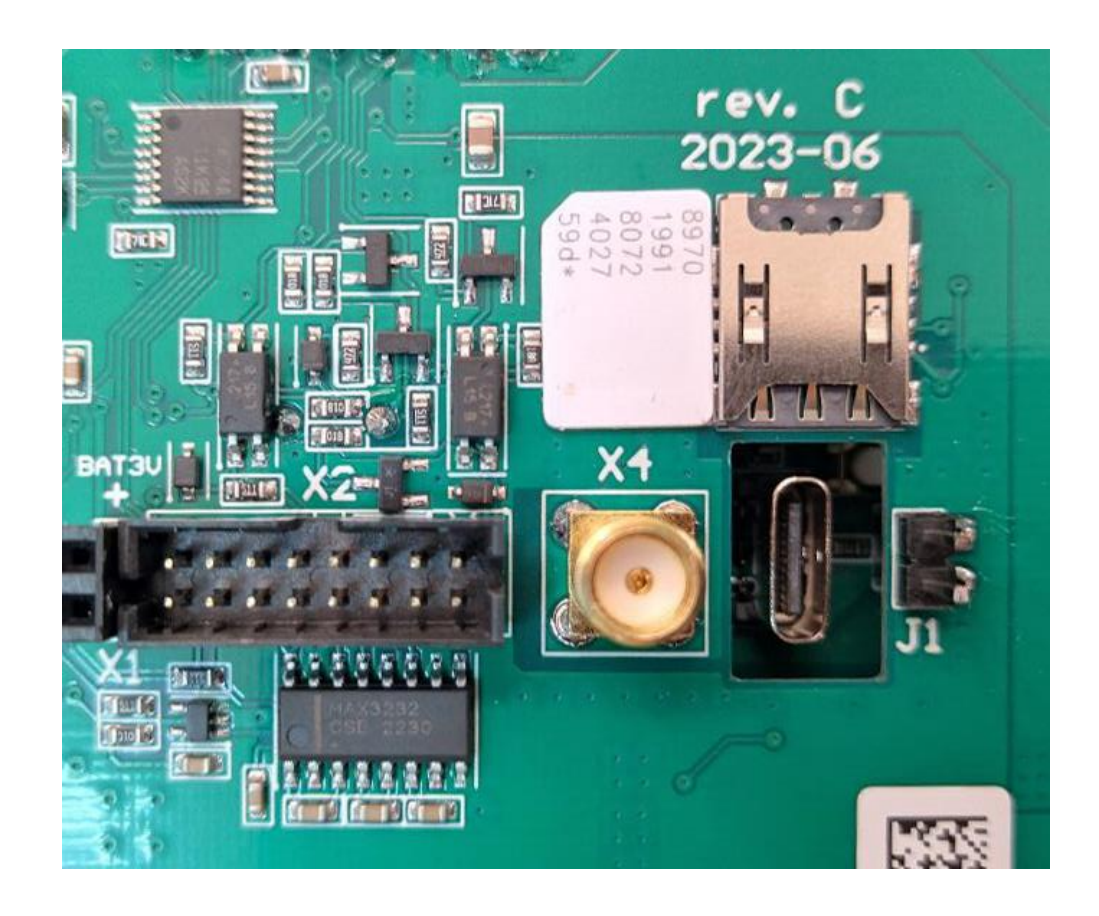

<span id="page-8-0"></span>KitPos Lite подключается к автомату комплектным MDB кабелем:

- 1. Разъем для подключения кабеля KPL-MDB;
- 2. Антенна;
- 3. USB Type-C (в подключении не используется)
- 4. Сим-карта;
- 5. Питание и платежная шина в KPL;
- 6. Фишка для подключения наличных платежных систем;
- 7. Фишка для подключения в разъем MDB на плате ТА.

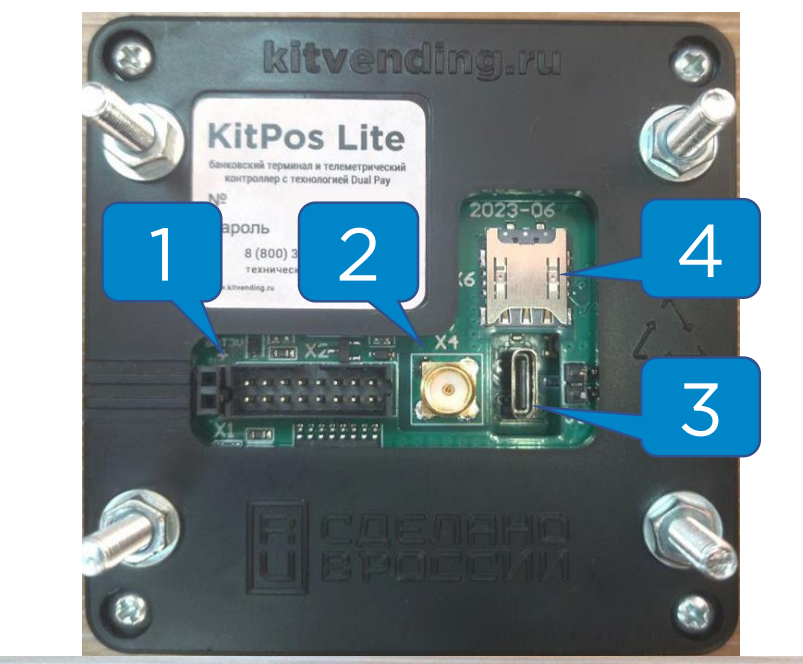

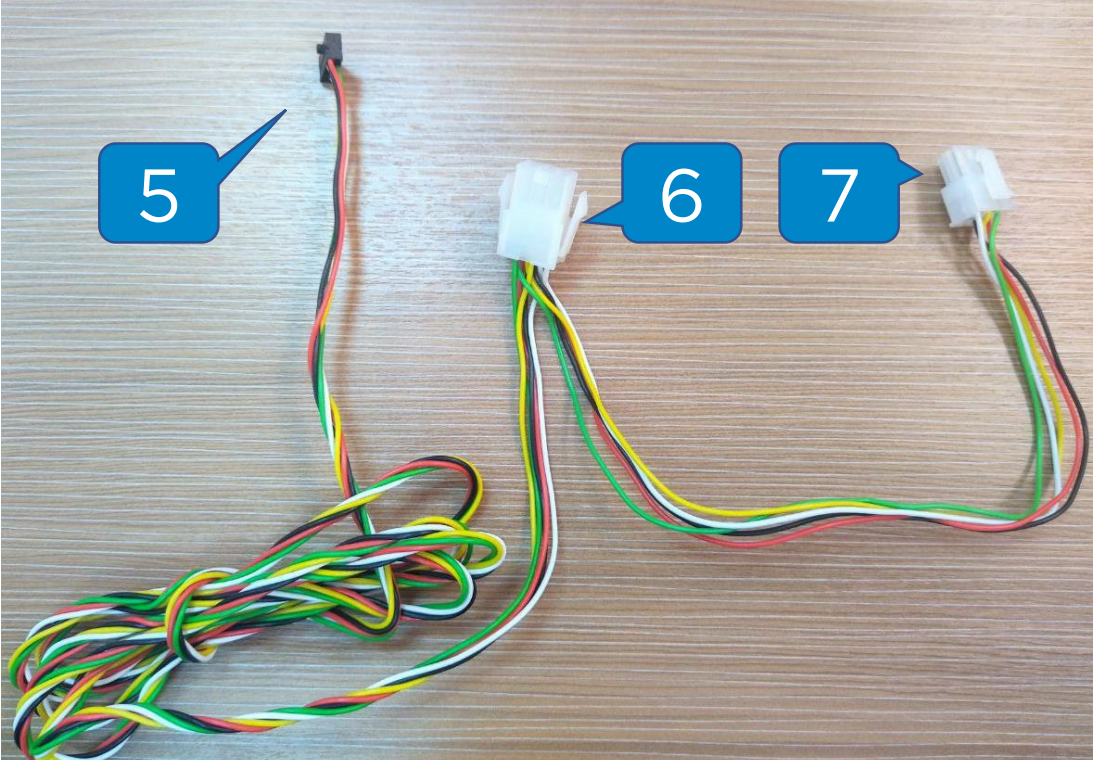

<span id="page-9-0"></span>После установки KPL и подачи питания на автомат, нужно дождаться выхода устройства на связь.

Если выполнены следующие условия, устройство выйдет на связь и появится в ЛК на вкладке **«Монитор ТА»** в течение 15 минут:

- **Сим-карта** установлена правильно, активна и работает в 2G диапазоне в Вашем регионе;
- **Антенна** установлена и выведена наружу автомата на максимальное расстояние от терминала;
- KitPos Lite **добавлен** в ЛК и **привязан** к автомату в ЛК.

После того, как устройство вышло на связь, в строке индикации будут гореть буквы **M** и **С** :

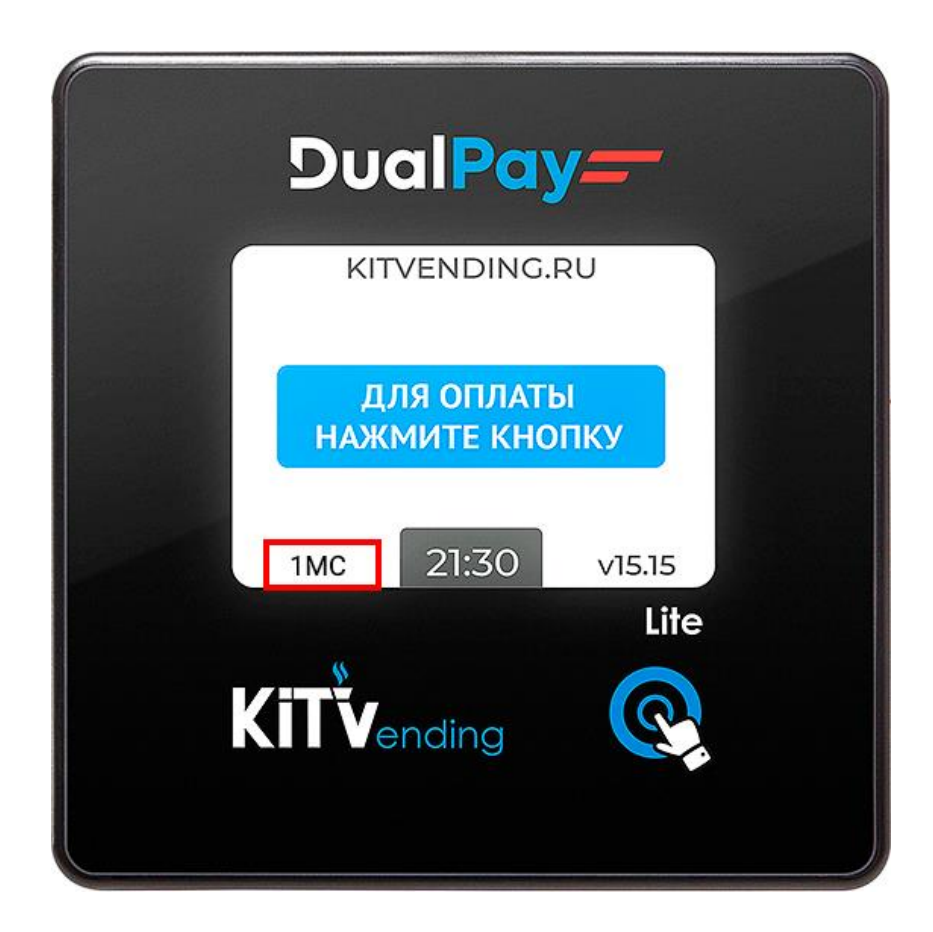

### <span id="page-10-0"></span>На новом устройстве **нужно обязательно обновить прошивку.**

Для этого надо зайти на вкладку «Монитор ТА» и в таблице нажать на кнопку **«Послать команду» ( 1 ):**

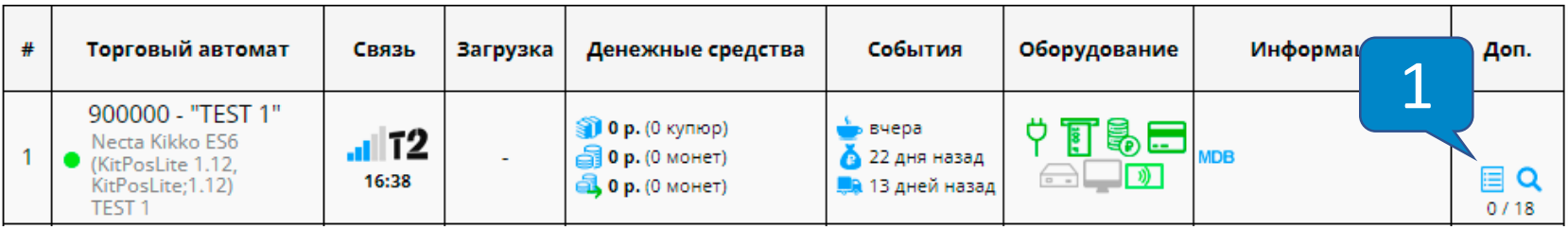

В открывшемся меню «Управление торговым автоматом» выбрать команду **«Обновление ПО» ( 2 )**, затем нажать на кнопку **«Отправить команду» ( 3 ):**

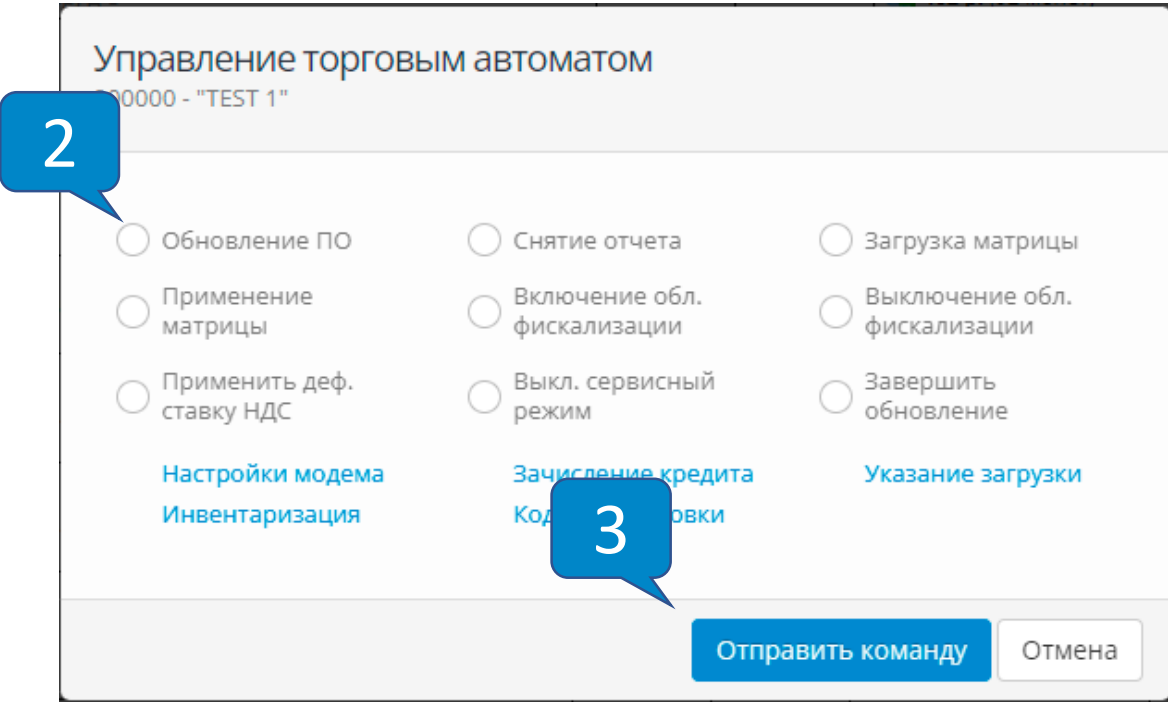

Через минуту после отправки команды в столбце **«Информация»** появится значок **«Обновление загружается»:**

## Обновление ПО

#### В течение 20 минут статус изменится на **«Обновление**

#### **загружено»**:

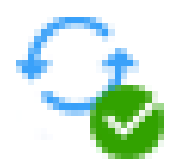

После появления этого статуса нужно снова зайти в меню «Управление торговым автоматом», выбрать команду **«Завершить обновление» ( 1 )** и нажать на кнопку **«Отправить команду» ( 2 )**:

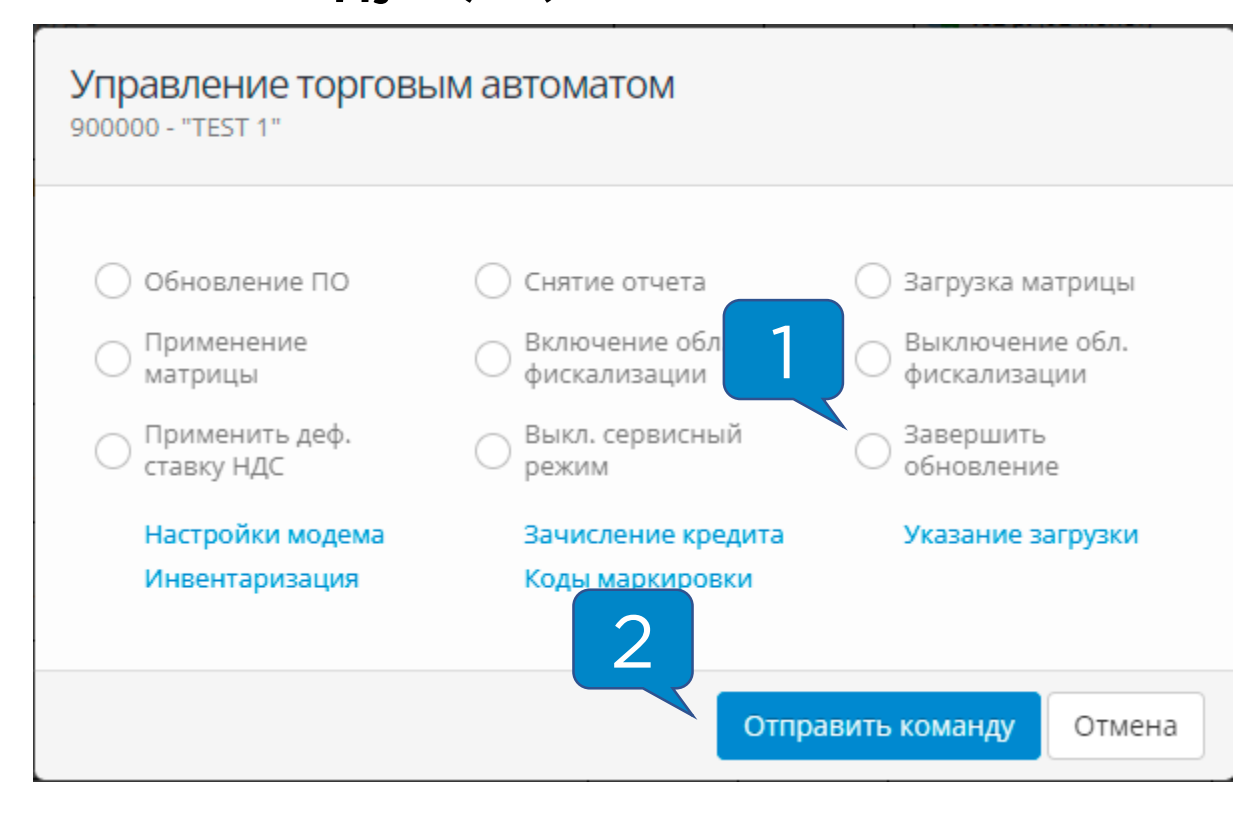

Через 5 минут после отправки команды версия прошивки на устройстве обновится:

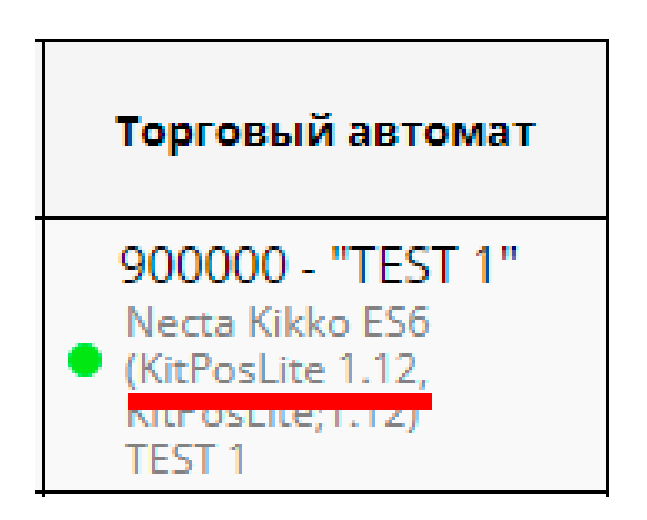

<span id="page-12-0"></span>После успешного обновления прошивки нужно настроить KitPos Lite под Ваше оборудование.

Для этого нужно написать в техническую поддержку сообщение вида:

## **Здравствуйте. ИП Ф.И.О. Прошу выслать настройку для KitPos Lite и торгового автомата (производитель ТА, модель ТА).**

После получения настроек нужно зайти в раздел **«Администрирование – Справочники – Модемы»** и нажать на кнопку **«Настройки модема» ( 1 )**:

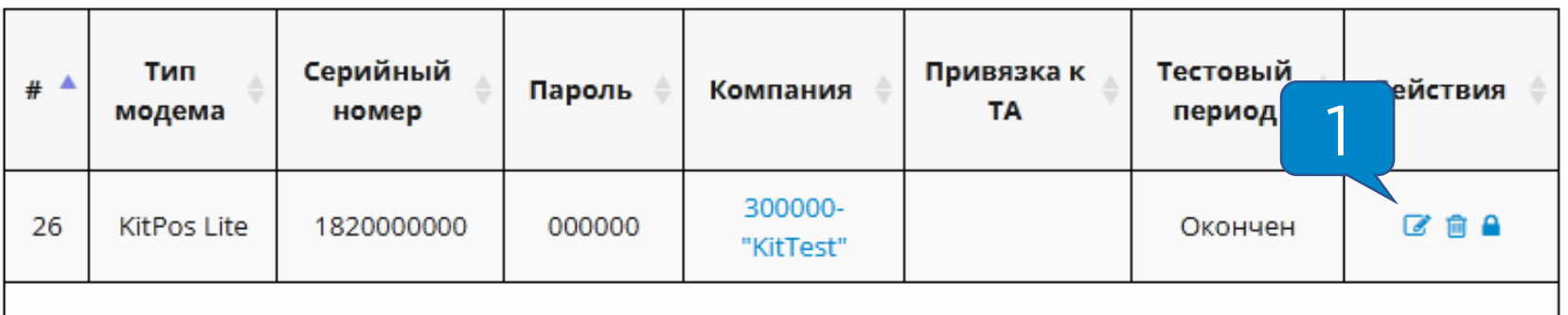

В появившемся меню указать настройки, полученные от технической поддержки, и нажать на кнопку «Сохранить» в конце страницы с настройками.

**Внимание!** Настройки применяются 2-3 минуты, во время применения устройство автоматически перезагрузится.